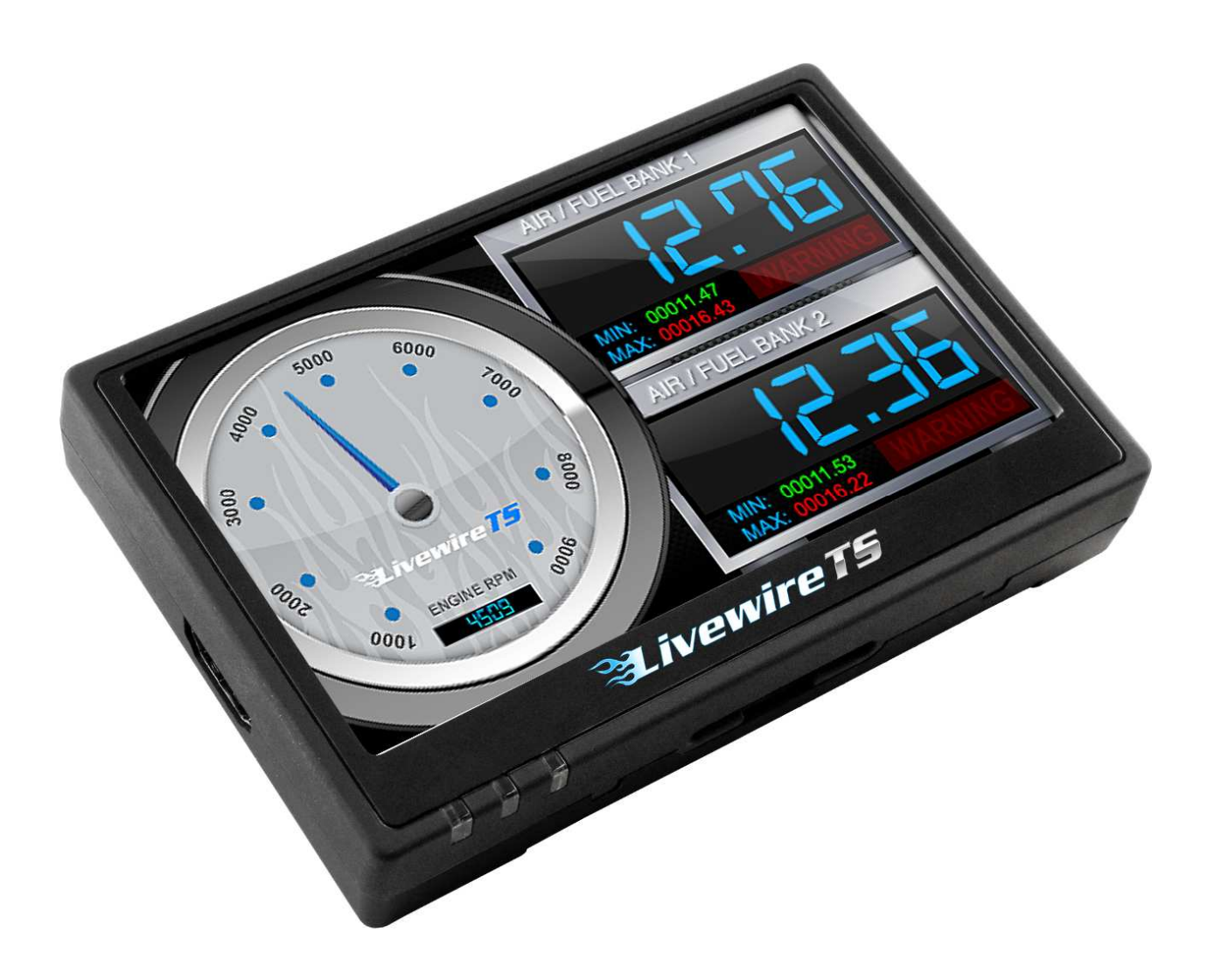

## Livewire TS User Guide

Introduction:

- This guide will provide a brief overview of how to use the Livewire TS device. Please be sure you have the Livewire TS with the vehicle before continuing.

## Loading a Pre-Loaded Tune

- 1. Connect the Livewire TS to your vehicle's OBD II service port and power on the device by pressing down on the power button in the upper right hand corner of the device as you are looking at the screen.
- 2. Start with the unit powered on and connected to the vehicle press the "Program Vehicle" button on the screen.

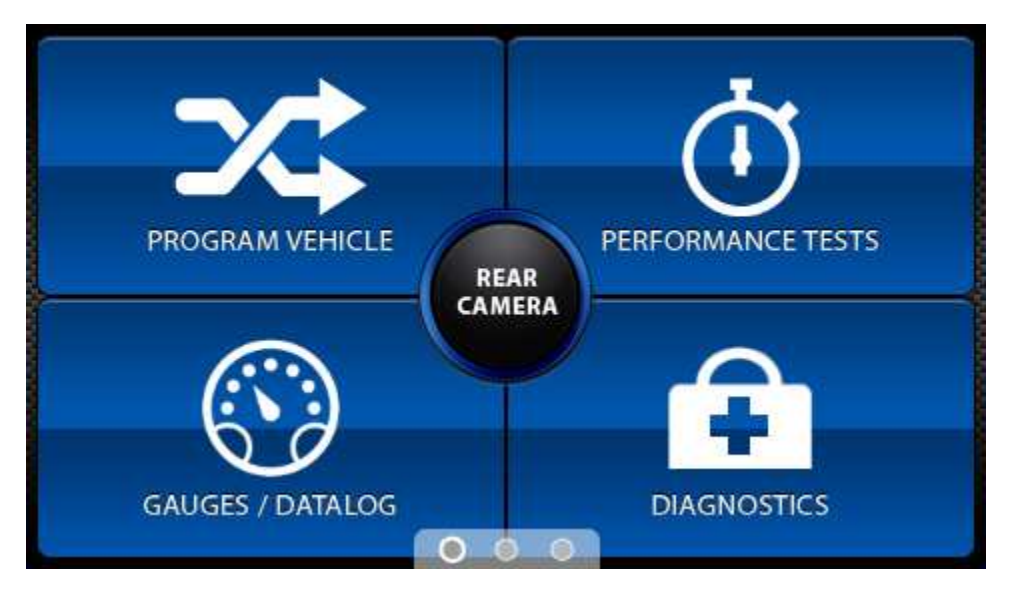

3. Next you will be prompted with a "Street Use Notice" which you must agree to and approve to being tuning. If you approve and agree press the "Continue" button on the screen to proceed.

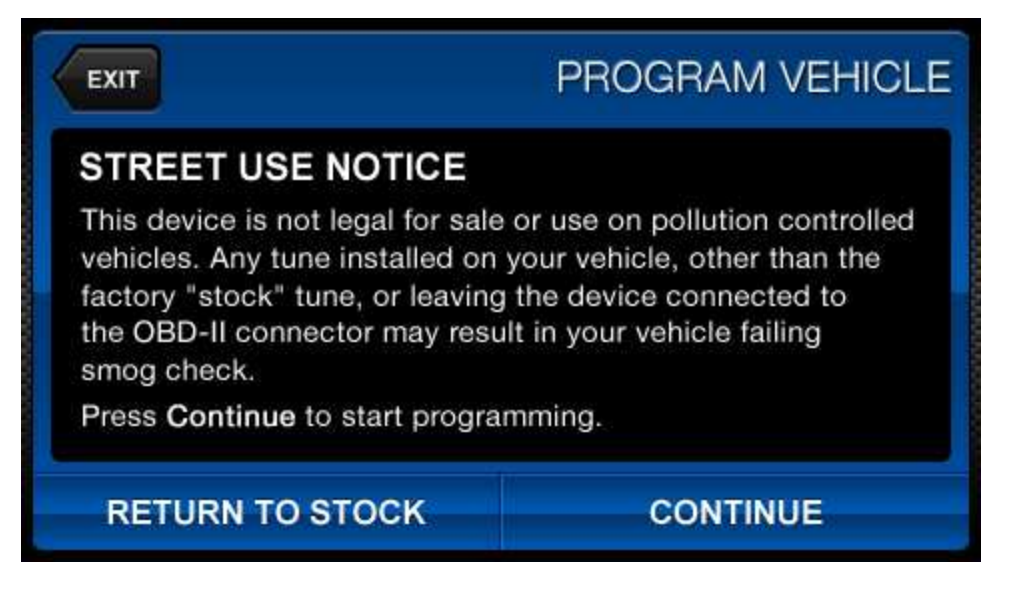

4. Depending on your device settings you may be prompted to "Turn Key On". If so, please turn the ignition key to the "On" position but do not start the vehicle.

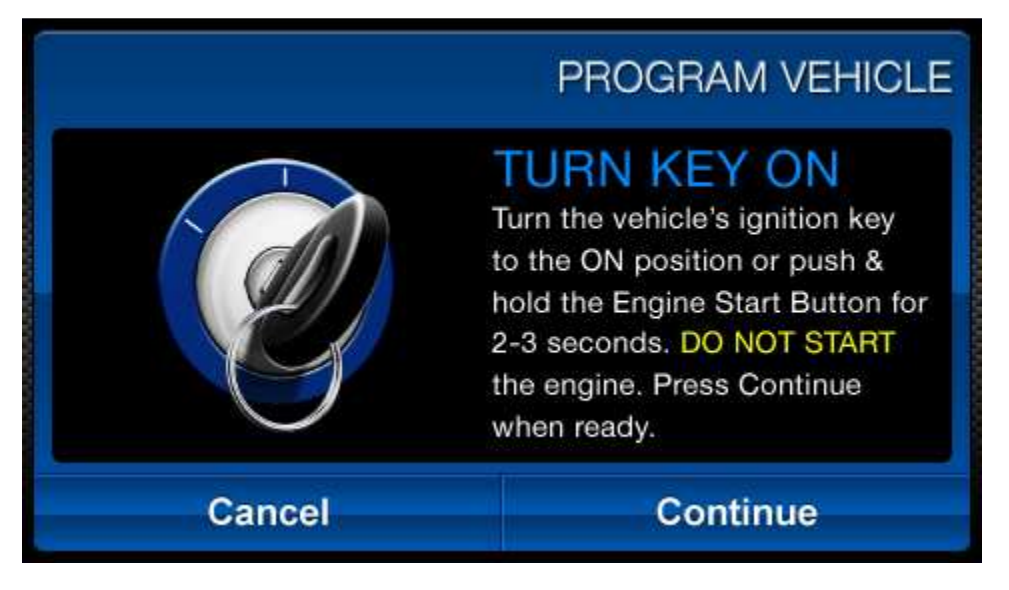

5. A screen will appear asking you to select your vehicle. Please touch the menu listing that contains your vehicle.

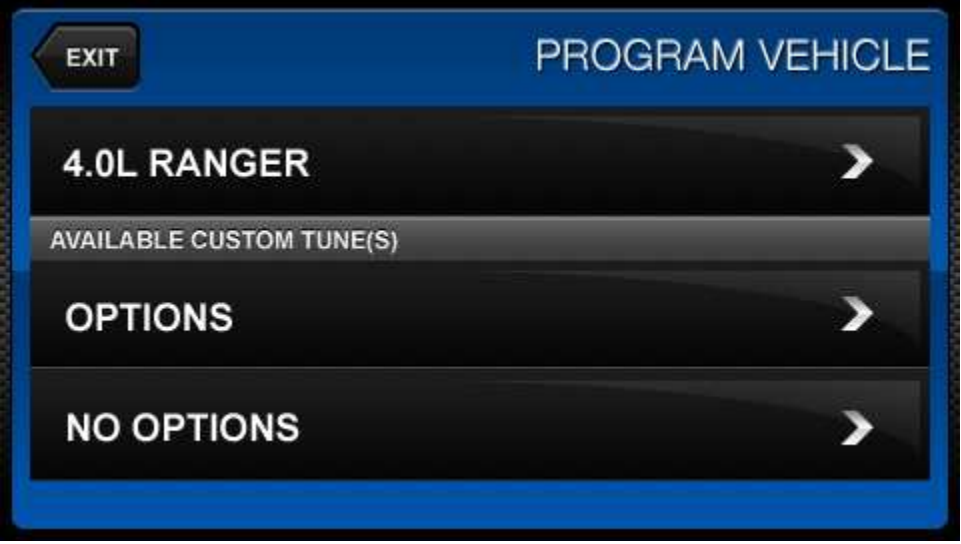

6. Next you will be prompted to adjust options. These options are items available from SCT to make minor adjustments to the calibration being loaded. It is not necessary to make adjustments in this area. If you wish to make an adjustment, simply press the option you would like to change and the screen will change to display the available values for that option. When

you are satisfied with the values of these options or if you do not wish to change them simply touch "Approve".

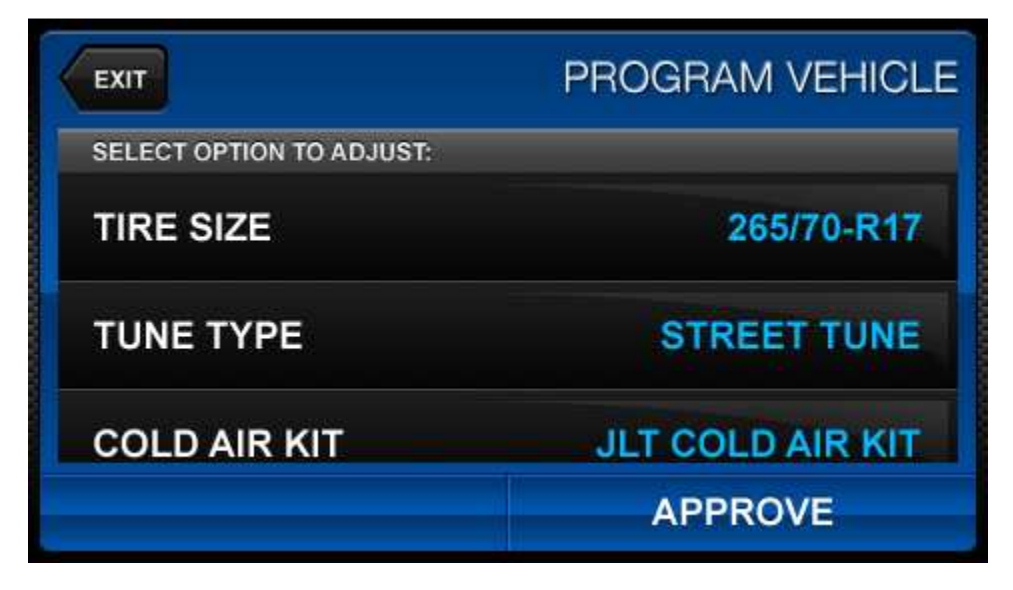

- 7. You will now be prompted with a screen to review your vehicle and options (if any selected). Press "Continue" on this screen to proceed through the tuning process.
- 8. The next screen, possibly two, will differ between vehicles. You will be prompted to "Turn key OFF" and/or "Turn key ON". It is important here to follow the prompts from the device.
- 9. Livewire TS will now Upload the current file in your vehicle, referred to as the "Stock file", and proceed to download the new calibration you have selected with all options applied if you have selected any.

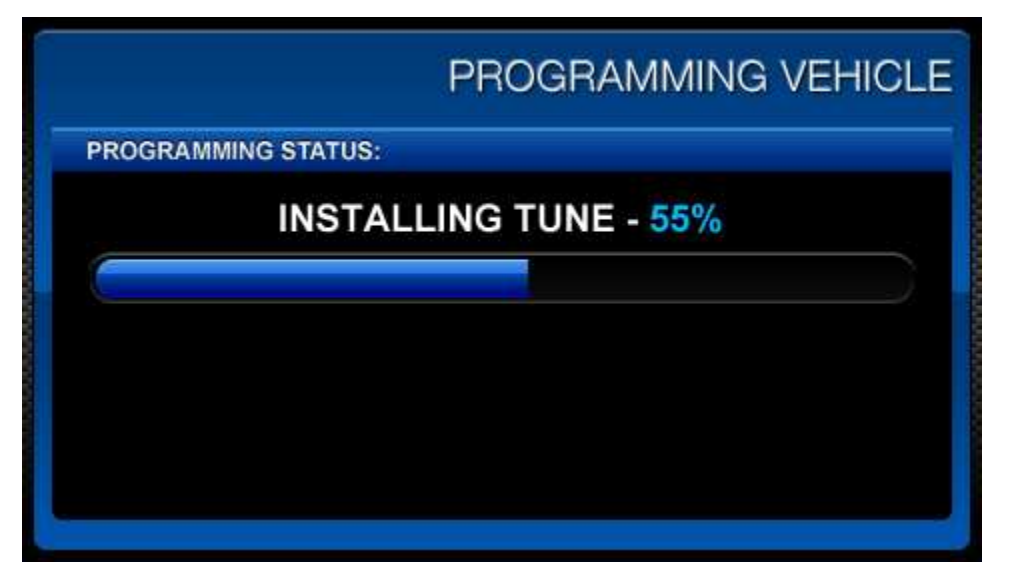

- 10. After this is complete the device will display a "Download Complete" screen. You can now turn the key to the off position. For GM vehicles you may see a "Power Down ECU" screen while the vehicle completes some power down procedures.
- 11. You have now successfully tuned your vehicle!

## Returning to Stock

- PROGRAM VEHICLE PERFORMANCE TESTS **REAR** CAMERA **GAUGES / DATALOG DIAGNOSTICS**  $000$
- 1. Start with the unit powered on and connected to the vehicle press the "Program Vehicle" button on the screen.

2. Next you will be prompted with a "Street Use Notice" which you must agree to and approve to being the Return to Stock procedure. If you approve and agree press the "Return Stock" button on the screen to proceed.

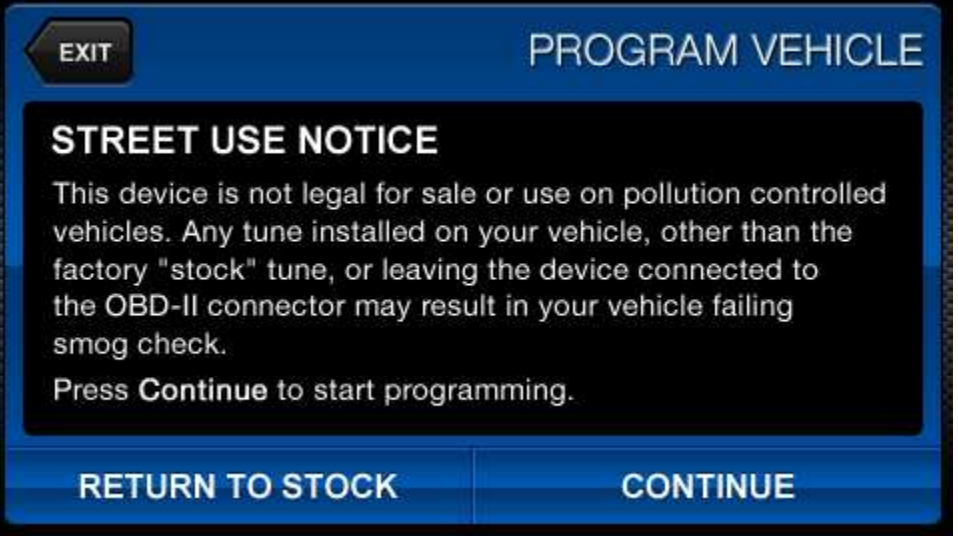

3. A verification screen will now be displayed confirming your selection to return to the stock tune. Simply touch "Continue" here to confirm.

4. Depending on your device settings you may be prompted to "Turn Key On". If so, please turn the ignition key to the "On" position but do not start the vehicle.

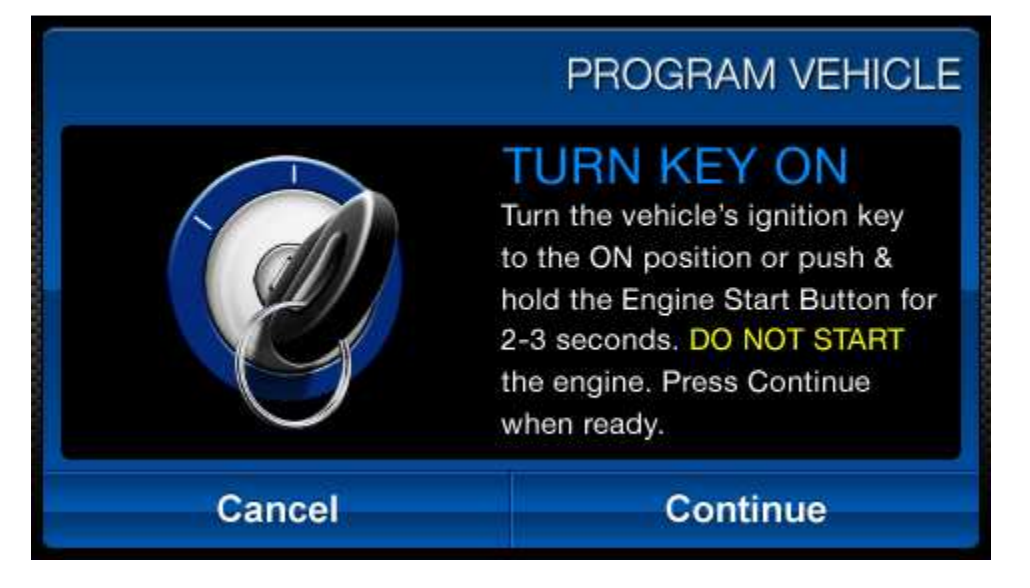

- 5. The next screen, possibly two, will differ between vehicles. You will be prompted to "Turn key OFF" and/or "Turn key ON". It is important here to follow the prompts from the device.
- 6. Livewire TS will now load the original file saved from when you tuned the vehicle ("Stock file") back into the vehicle.
- 7. After this is complete the device will display a "Download Complete" screen. You can now turn the key to the off position. For GM vehicles you may see a "Power Down ECU" screen while the vehicle completes some power down procedures.
- 8. You have now successfully returned your vehicle to the "Stock file"!

## Loading a Custom Tune

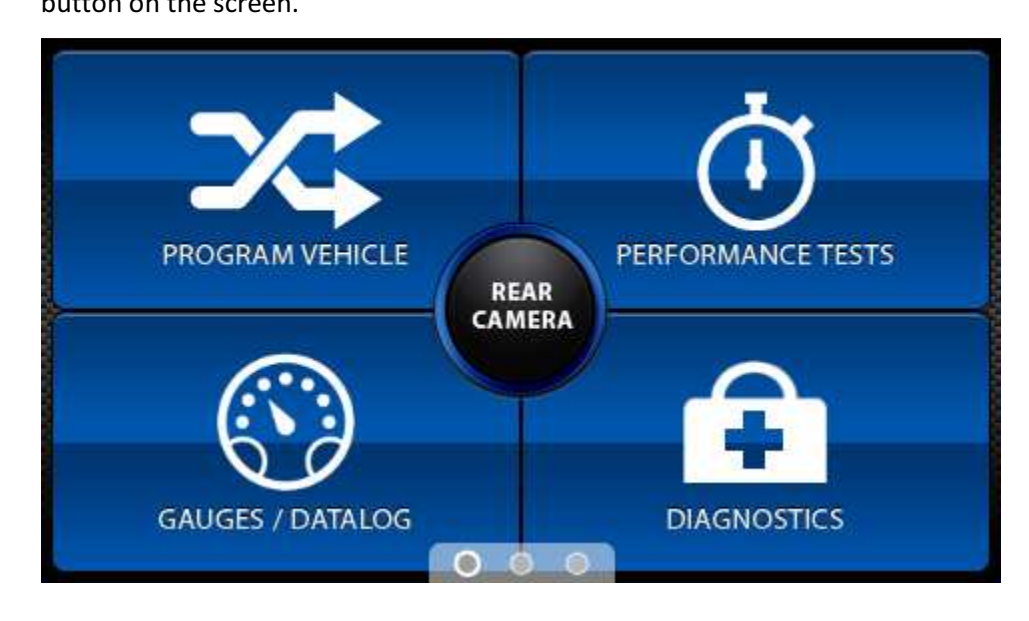

1. Start with the unit powered on and connected to the vehicle press the "Program Vehicle" button on the screen.

2. Next you will be prompted with a "Street Use Notice" which you must agree to and approve to

being tuning. If you approve and agree press the "Continue" button on the screen to proceed.

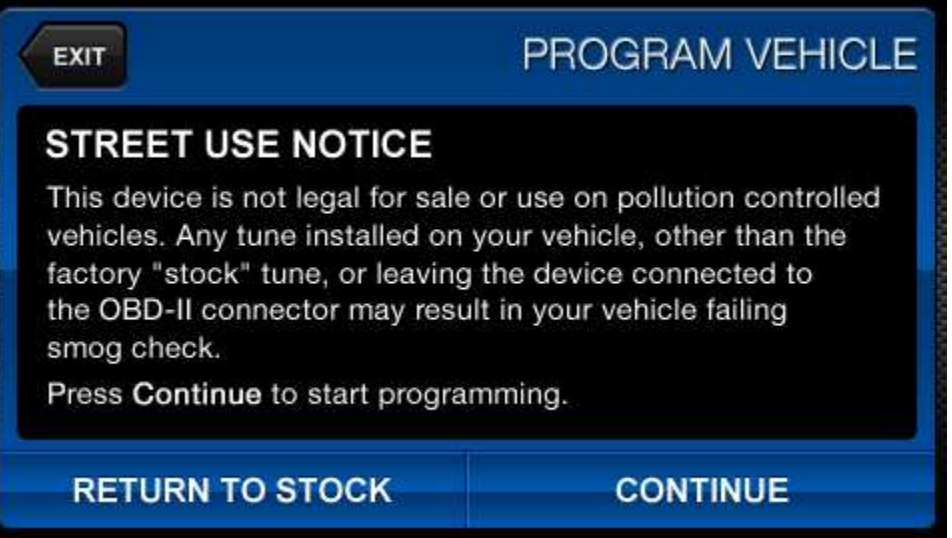

3. Depending on your device settings you may be prompted to "Turn Key On". If so, please turn the ignition key to the "On" position but do not start the vehicle.

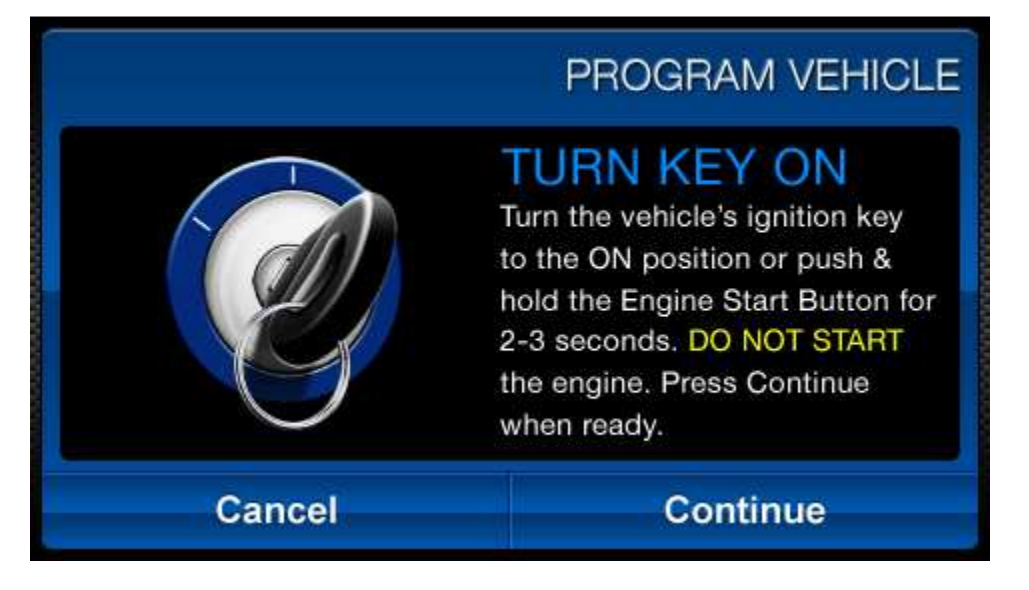

4. A screen will appear asking you to select your vehicle. Please scroll down until you see the area "Available Custom Tunes" and touch the menu listing that contains the custom tune you would like to load.

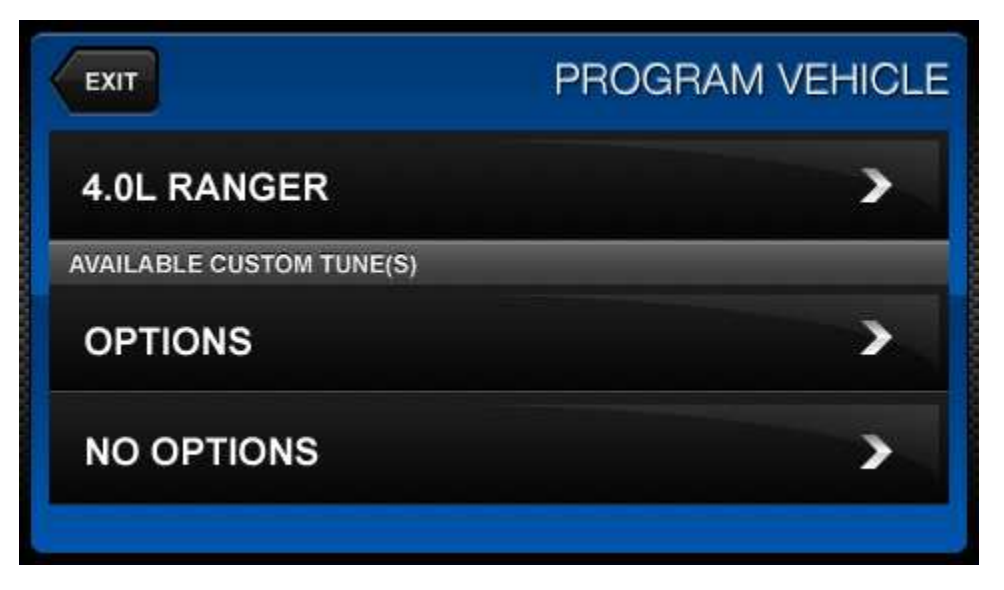

5. If your custom tuning dealer has provided User Adjustable Options you will be prompted to adjust options. If they have not, please proceed to step 6. These options are items available from the SCT Custom Tuning Dealer to make minor adjustments to the calibration being loaded. It is not necessary to make adjustments in this area. If you wish to make an adjustment, simply

press the option you would like to change and the screen will change to display the available values for that option. When you are satisfied with the values of these options or if you do not wish to change them simply touch "Approve".

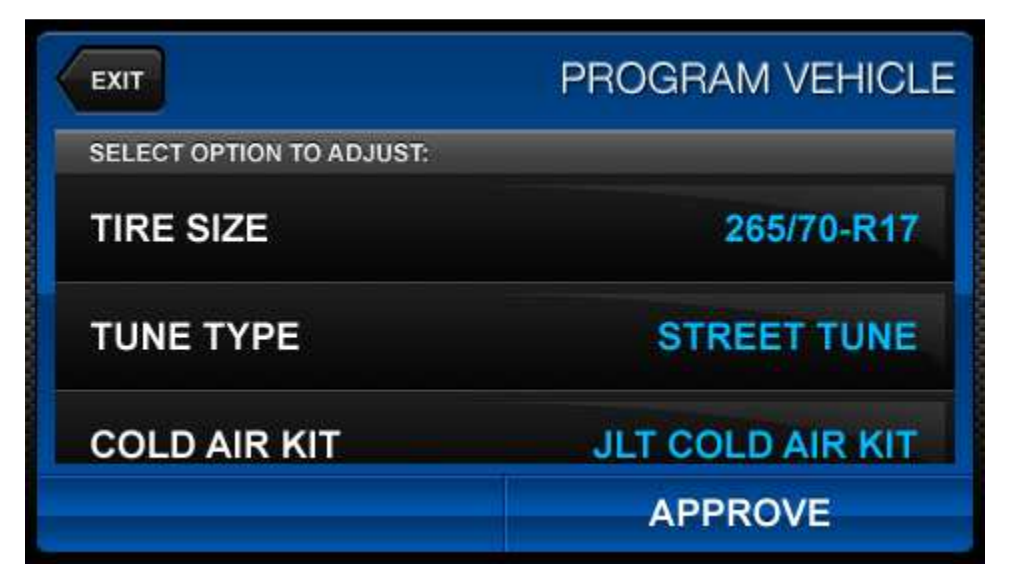

- 6. You will now be prompted with a screen to review your vehicle and options (if any selected). Press "Continue" on this screen to proceed through the tuning process.
- 7. The next screen, possibly two, will differ between vehicles. You will be prompted to "Turn key OFF" and/or "Turn key ON". It is important here to follow the prompts from the device.
- 8. Livewire TS will now Upload the current file in your vehicle, referred to as the "Stock file", and proceed to download the new calibration you have selected with all options applied if you have selected any.

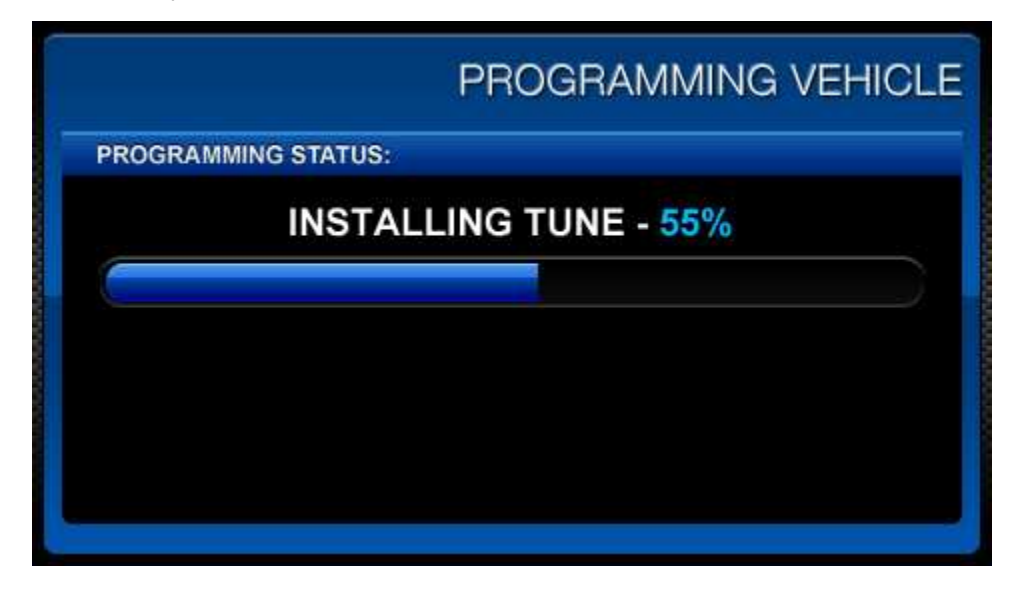

- 9. After this is complete the device will display a "Download Complete" screen. You can now turn the key to the off position. For GM vehicles you may see a "Power Down ECU" screen while the vehicle completes some power down procedures.
- 10. You have now successfully tuned your vehicle!